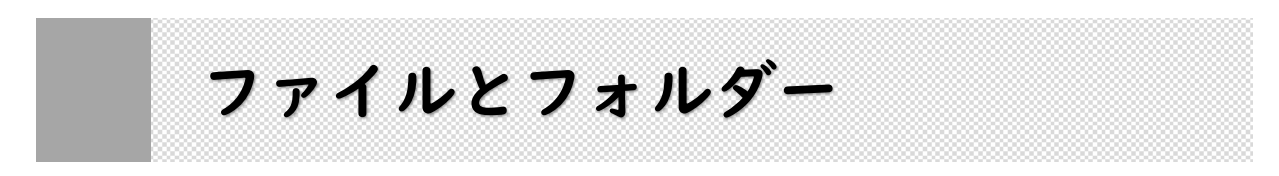

### **➊** ファイルの種類

Windows では,ファイルはアイコンの形で表示されています。アイコンを選択して,ファイル 単位でコピーしたり,移動したり,削除したりといった操作を加えることができます。

個々のファイルには識別のための名前(ファイル名)が付けられていて,Windows(OS)は, これらのファイルがどのような性格のものか,データファイルがどのアプリケーションで使うも のなのか,などの管理を行っています。

ファイルは,その種類が視覚的にわかるように OS によって識別され,アイコンとして表示さ れています。アイコンの

ひとつひとつがファイル にあたり,ファイル名が アイコンの下に表示され ています。

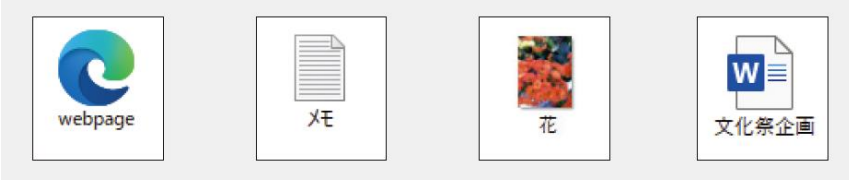

#### ❖**ファイルを開く**

OS によって、アプリケーションとそのアプリケーションで作成したファイルは関連付けられ ています。ファイルをダブルクリックするだけで,アプリケーションが起動し,ファイルを開く ことができます。  $\Box$  $\times$ 

① ファイルを直接開くには, 開きたいファイルのアイコン をダブルクリックする。

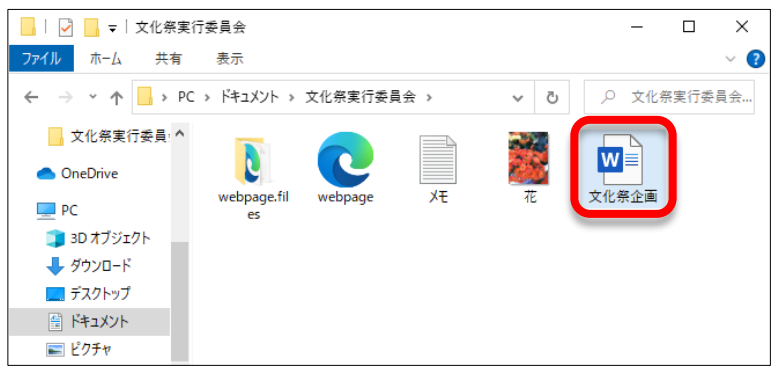

② アプリケーションが起動 し,ファイルが開く。

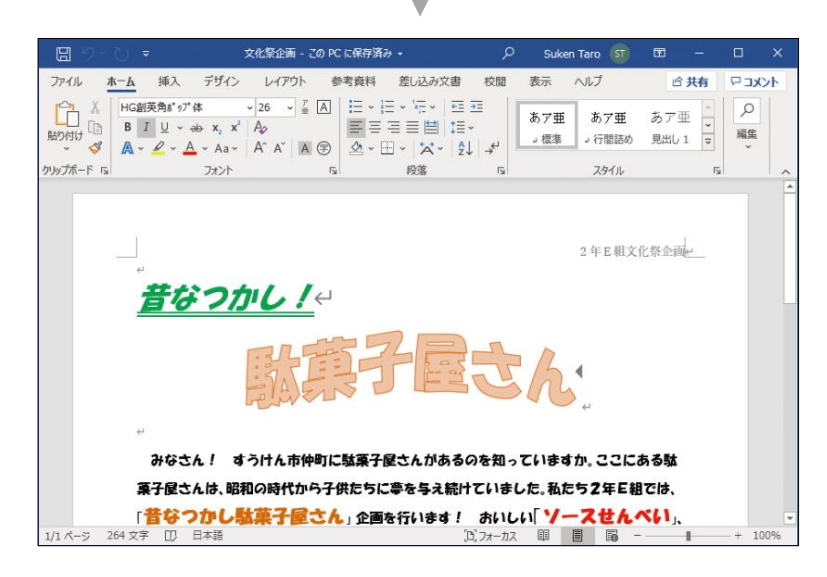

### **➋** 拡張子とは

それぞれのファイルには,ほかのファイルと区別するためにファイル名が付けられ,ファイル 名の末尾にファイルの種類を表す**拡張子**が付けられます。わたしたちは,どのようなアプリケー ションで扱えるファイルかをアイコンの形,あるいは拡張子から判断することができます。

#### ❖拡張子を表示する

Windows の初期設定では,拡張子は表示されないようになっています。拡張子を表示させてみ ましょう。

①[ドキュメント]など任意 のフォルダーを開き, [表 示] タブをクリックする。

②[表示/非表示]にある 「ファイル名拡張子]にチェ ックを入れる。

③ 拡張子が表示される。

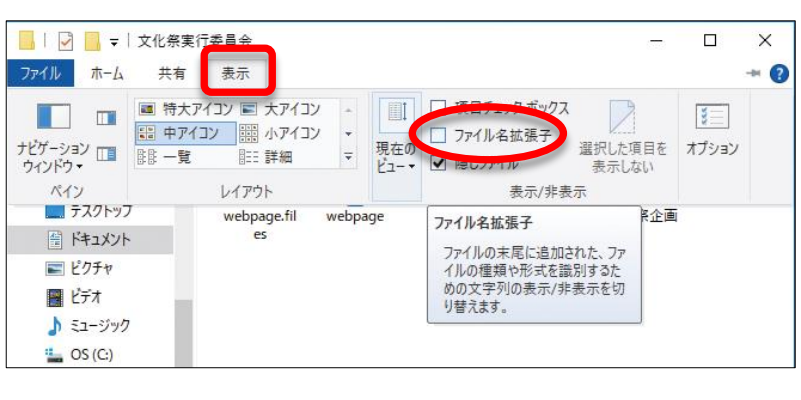

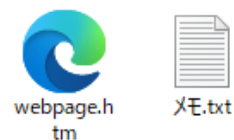

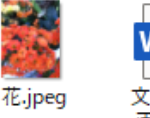

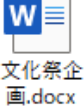

# **➌** ファイルのプロパティ

ファイルの種類や作成したアプリケーション,作成 日時などを**プロパティ**から調べることができます。ファ イルの「プロパティ」を開きましょう。

① ファイルを右クリックする。

② 表示されたメニューから「プロパティ]をクリック する。

③ 選択した**ファイルのプロパティ**が表示される。

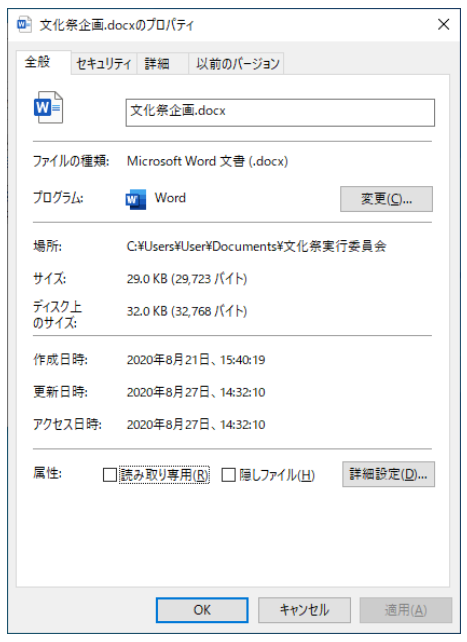

### **K e y w o r d**

- **◎ 拡張子** 拡張子とは、ファイル名のうち,「.」(ピリオド)で区切られた右側の文字列で, ファ イルの種類が区別できるように付けられた識別記号です。
- **◎ プロパティ** プロパティ (属性) とは,「そのものに備わっている性質」という意味です。
- **◎ ファイルのプロパティ** ファイルの種類やアプリケーションだけでなく, ファイルのある場所 や作成日時,ファイルのサイズなどを調べることもできます。

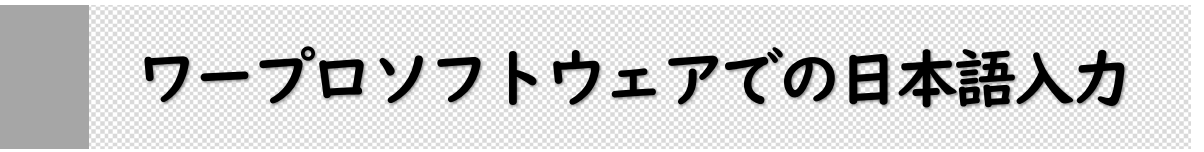

### **➊** Word の起動と終了

Word を使って文書を作成するには、Word を起動してウィンドウ を開きます。

① (スタートボタン)をクリックする。

② スタートメニューのスクロールバーを下へドラッグして, [Word]をクリックする。

- Word が起動し, Word のスタート画面が 表示される。
- ③[白紙の文書]をクリックする。

④「文書 1」という白紙の文書が表示される。

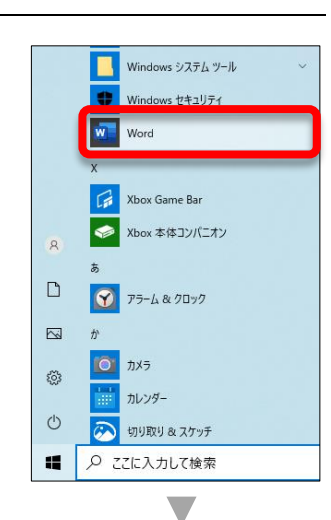

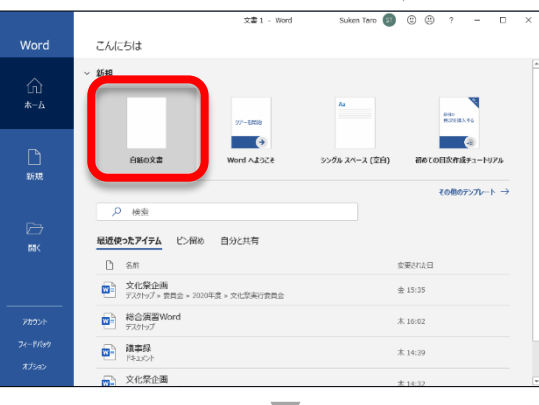

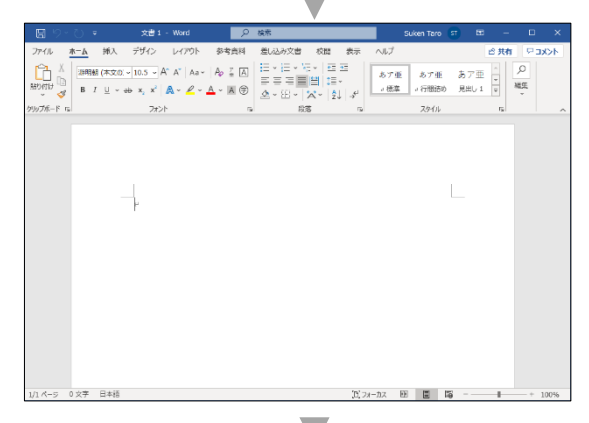

⑤ Word を終了するには,ウィンドウの右上に ある **×** (閉じる) をクリックする。

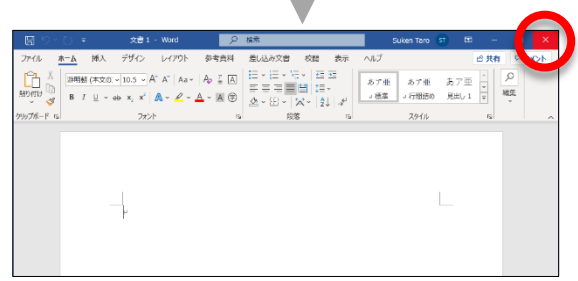

### **➍** 文字の変換と確定

日本語は、ひらがなを漢字などに変換しながら入力していきます。基本的には、読みの入力→→ |変換| → |確定| のくり返しになります。たとえば,ローマ字入力で「変換する」と入力する手順 は次のとおりです。

① 読みを入力する。

キーボードの「H」「E」「N」「K」「A」「N」「S」「U」「R」「U」を 順番に押す。

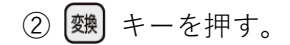

3 Enter (エンター) キーを押して確定する。

#### ❖目的の漢字に変換されない場合

日本語入力システムは、読みに合った文字を自動的に変換します が,目的の漢字に変換されない場合は, キーを続けて押します。 右のような候補の一覧が表示されますので,目的の漢字を選び,

Enter キーを押して確定します。

◆「ん」の入力

ローマ字入力では,「ん」を入力するには キーを2回押します。 ただし,「N」のあとに「N」「Y」以外の子音が続く場合は,「N」1 回でも「ん」が入力されます。

## \*コラム カタカナやアルファベットへの変換

一般的なカタカナは,漢字と同様に読みを入力して変換キーを押せば,変換することができ ますが、固有名詞や特殊な言葉はファンクションキーを使って変換します。アルファベットへ の変換も,ファンクションキーを使うと便利です。 ファンクションキーには,それぞれ次のような機能があります。 ひらがなに変換 全角カタカナに変換

- [F8] 半角カタカナに変換
- 
- [F9] 全角英数に変換
- 半角英数に変換

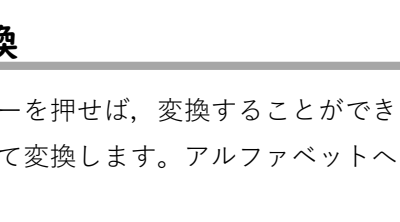

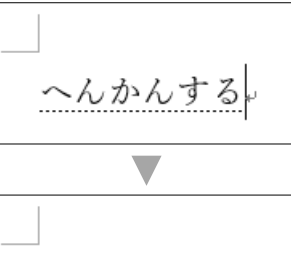

変換する

変換する

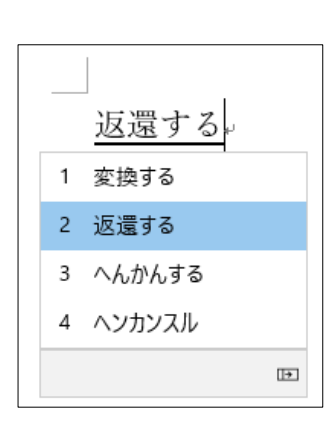